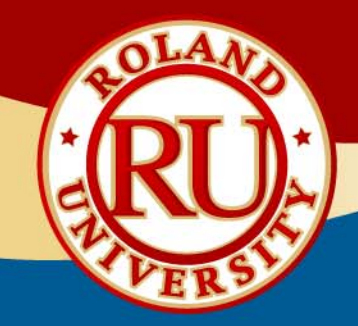

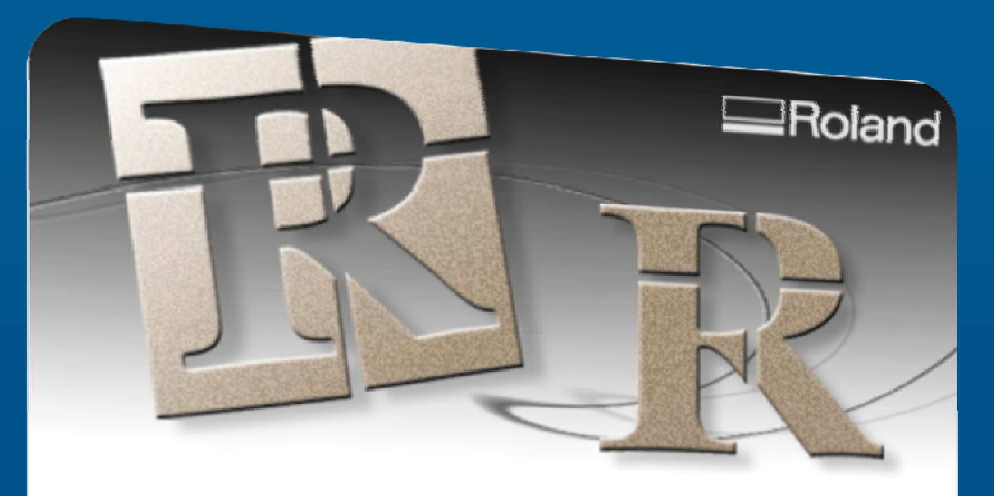

## Roland CutStudio"

Version 1.28

Copyright (C) 2005-2007 Roland DG Corporation

**AGLZIOU 1'58** 

Copyright (C) 2005-2007 Roland DG Corporation

# **CutStudio Software**

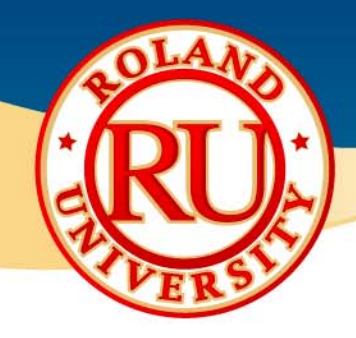

- **❖ Contents** 
	- •Driver installation
	- CutStudio Software Installatior
	- CutStudio Software Overview
	- CutStudio Plugin Installatior

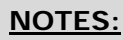

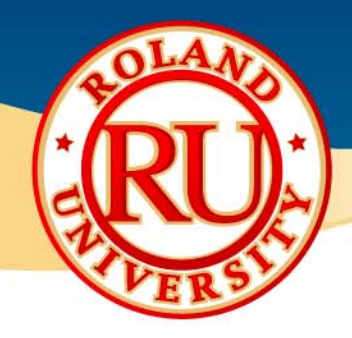

### Installing CutStudio Drivers •Place CAMM-1 CD into

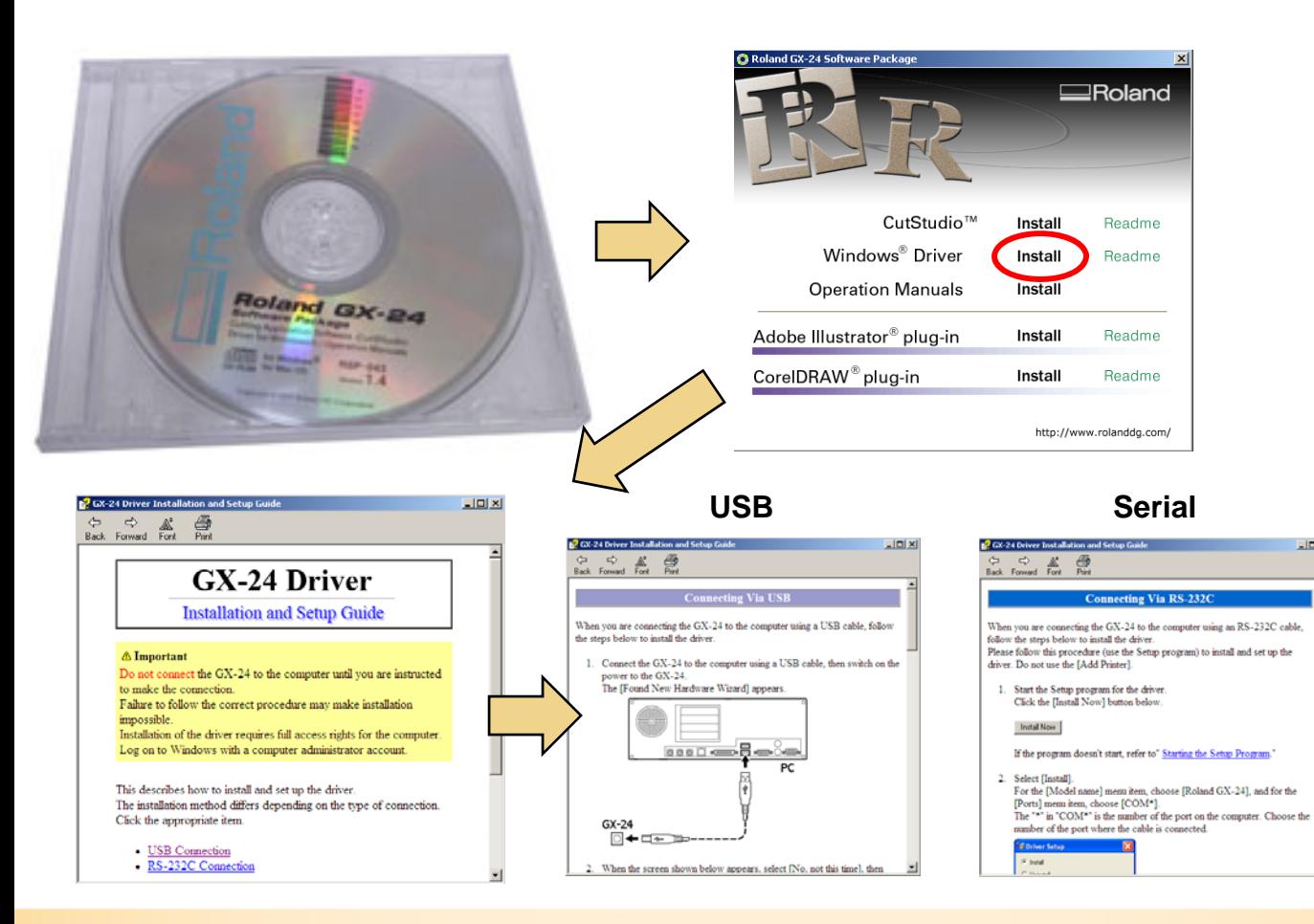

#### **NOTES:**

 $-101 \times 1$ 

- computer and an install window will open.
- •Click on "Install" to begin software installation.

•GX-24 Installation and Setup Guide will open.

•Select "USB Connection" for USB or "RS-232C Connection" for serial

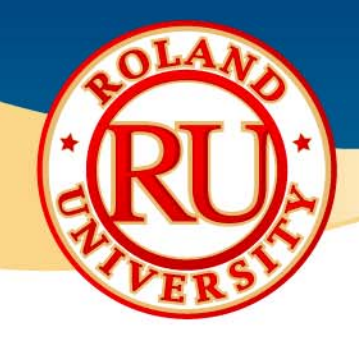

### Installing CutStudio Software •Place CAMM-1 CD into

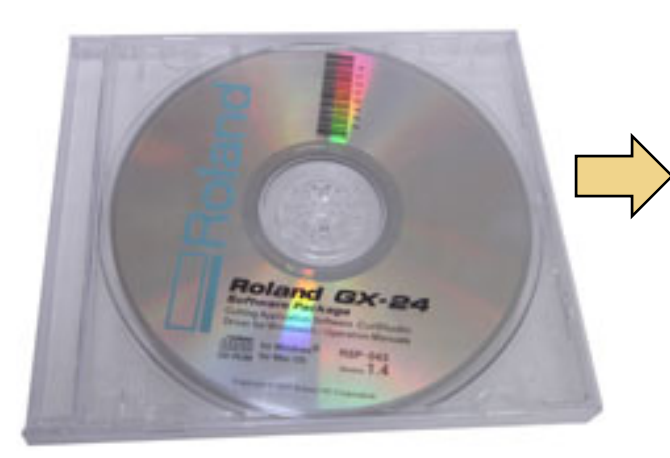

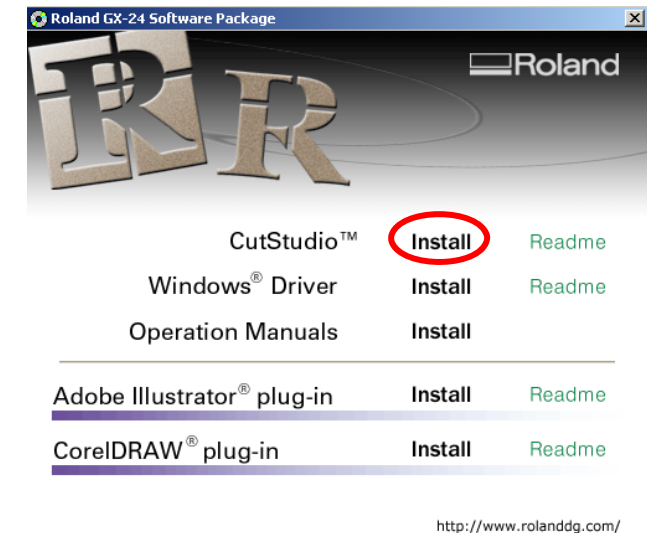

#### **NOTES:**

computer and an install window will open.

•Click on "Install" to begin software installation.

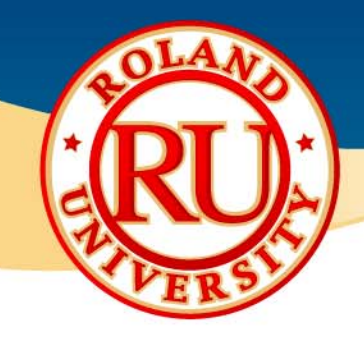

#### Installing CutStudio Software **Fig. 2018 Install Shield Wizard will start**

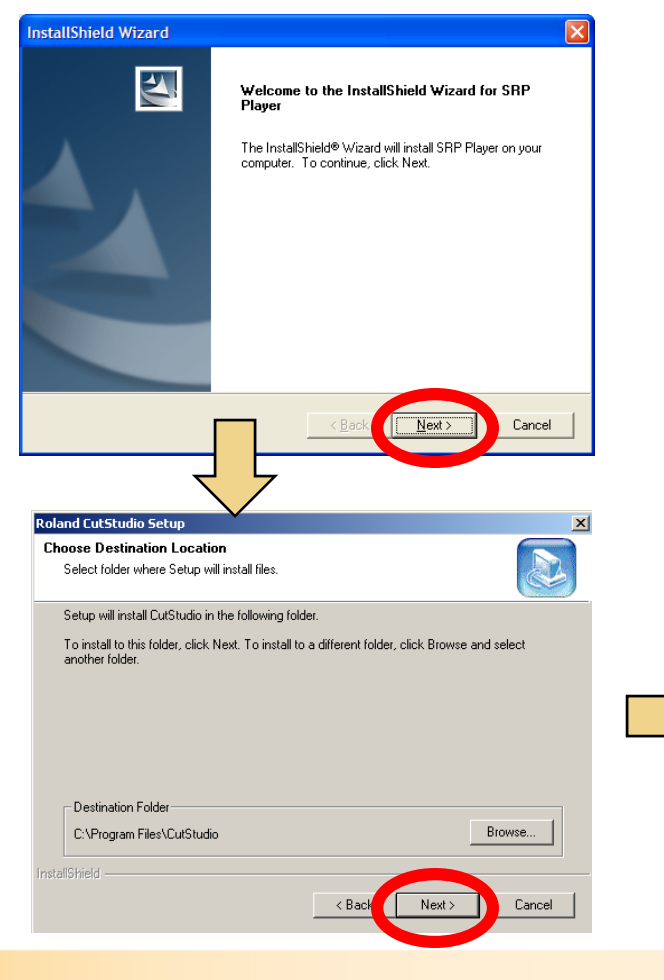

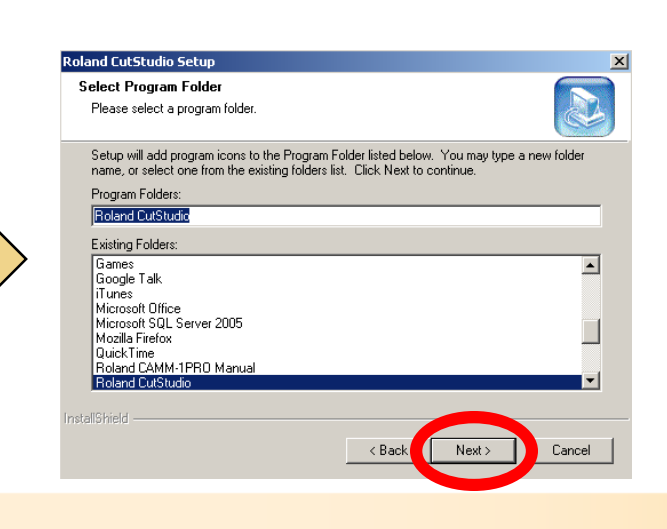

- up, click on "Next".
- •Click "Next" to accept default destination folder. (Recommended)
- •Click "Next" to accept default program folder name and continue software installation. (Recommended)

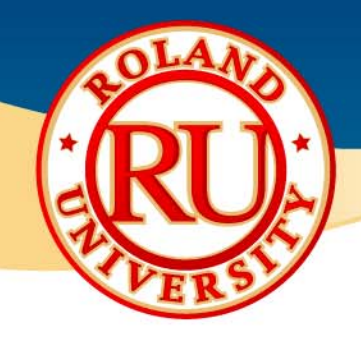

### Installing CutStudio Software •Click on "Finish" to complete

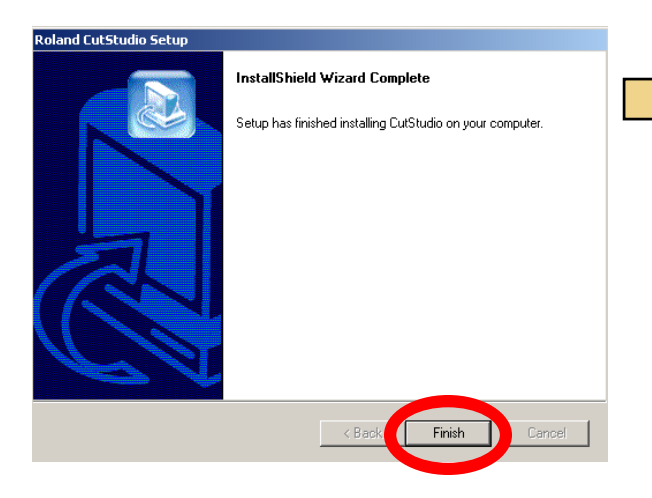

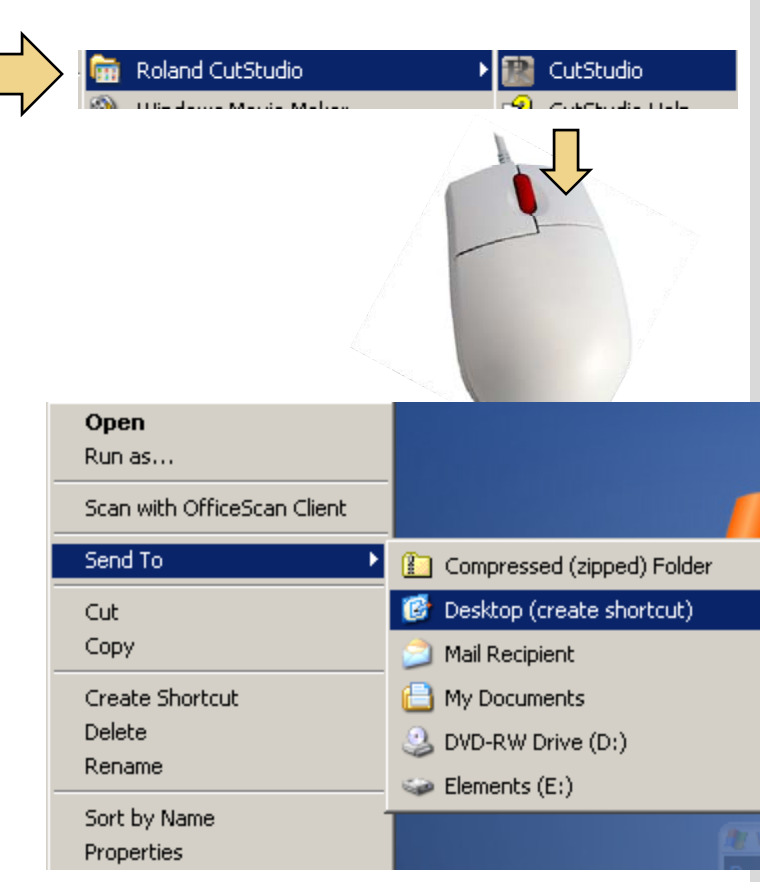

#### **NOTES:**

software installation.

•Go to Windows Start Menu and click on Roland CutStudio, right click over CutStudio, select "Send To" then "Desktop (create shortcut)"

•This will create a shortcut on your desktop.

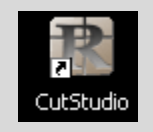

•Double-click on the CutStudio shortcut icon to open **CutStudio** 

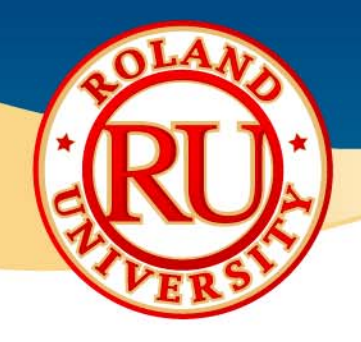

### **❖ Main Screer**

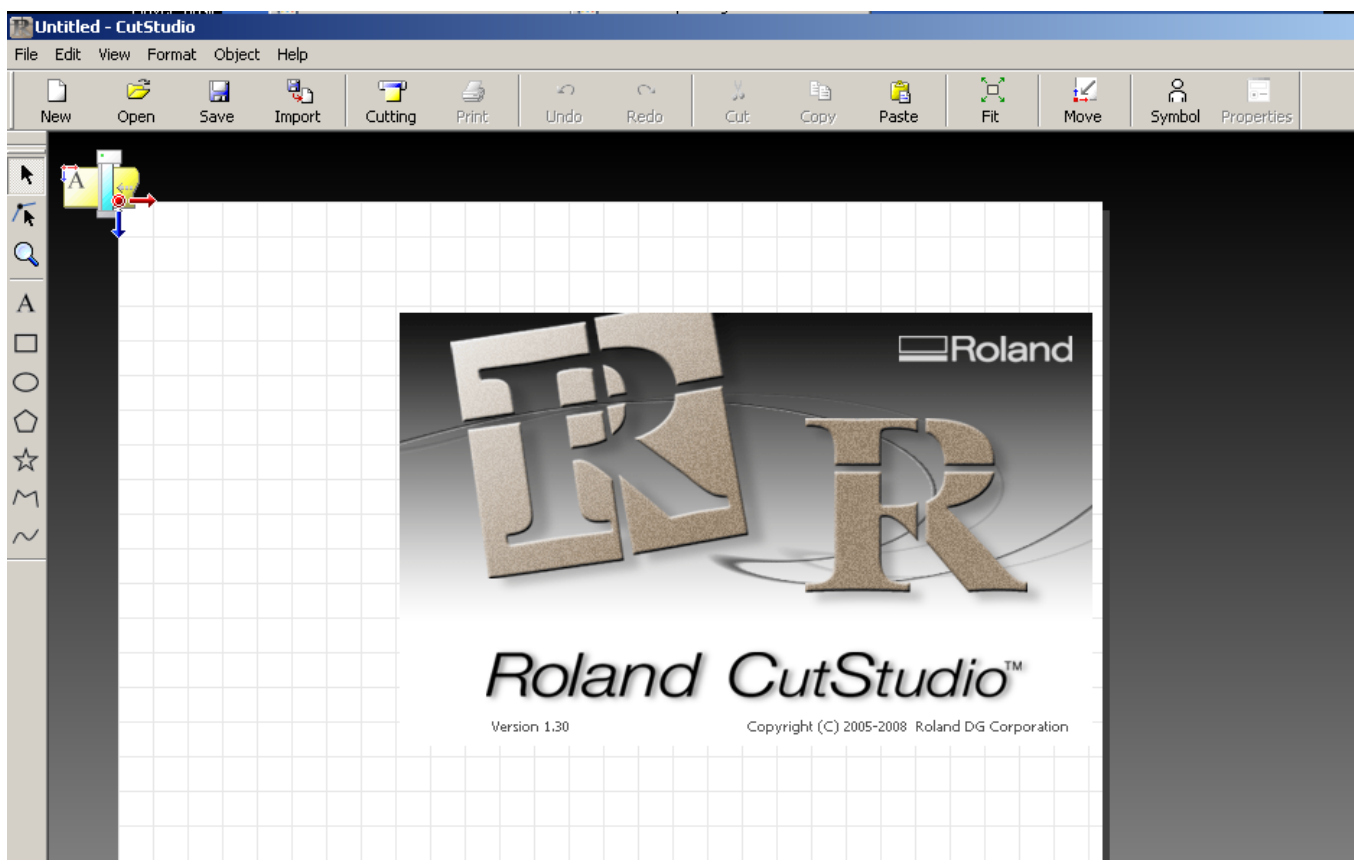

#### **NOTES:**

•Start screen. This is the opening screen of CutStudio.

•After a few seconds, the CutStudio flash screen will disappear leaving the workspace ready to design.

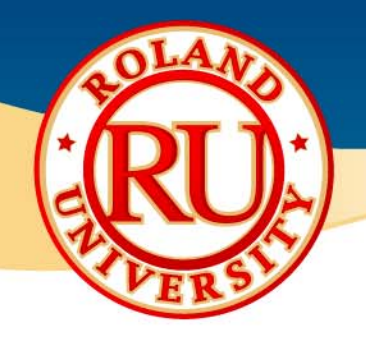

### $\clubsuit$  Menu Options  $\bullet$ File

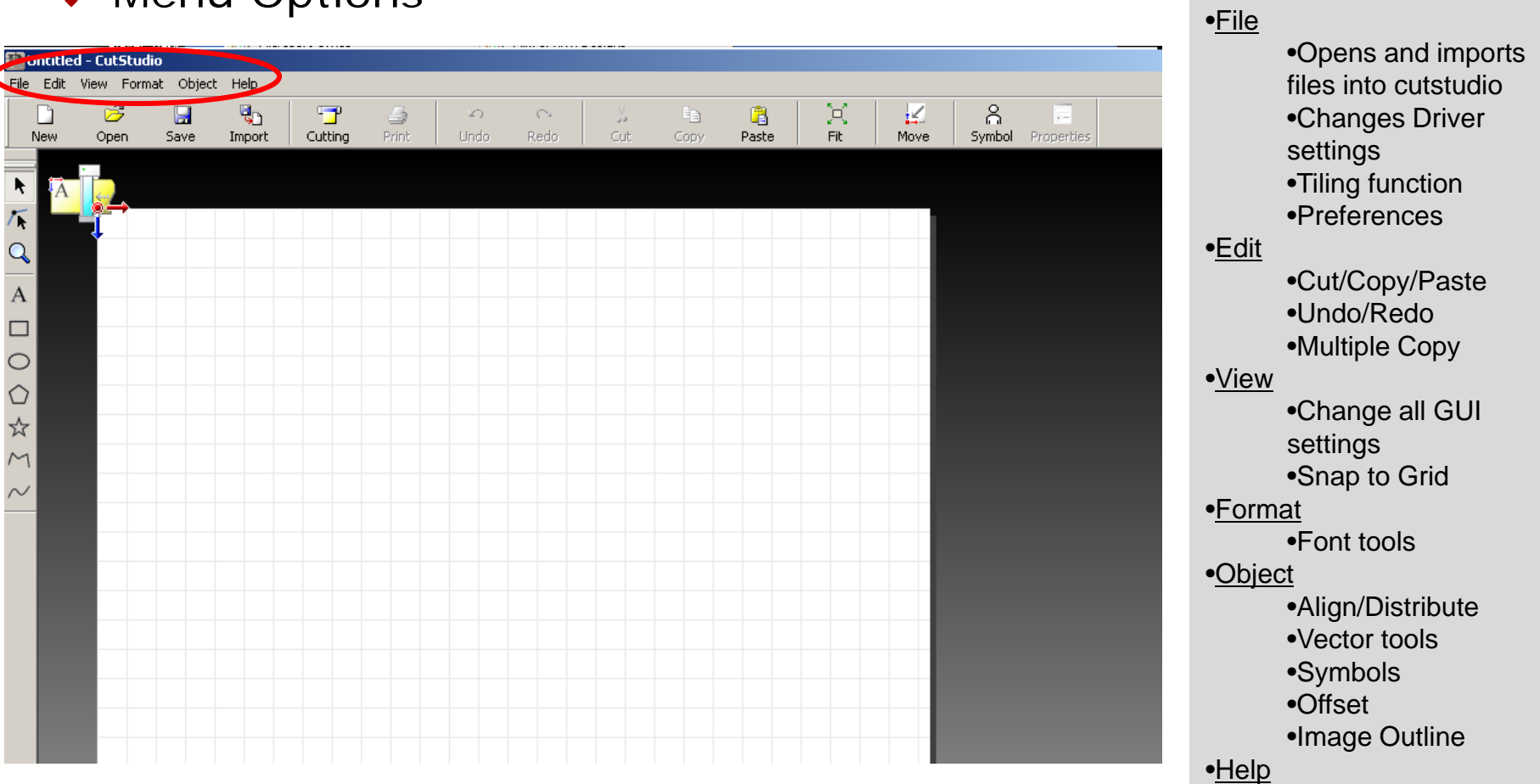

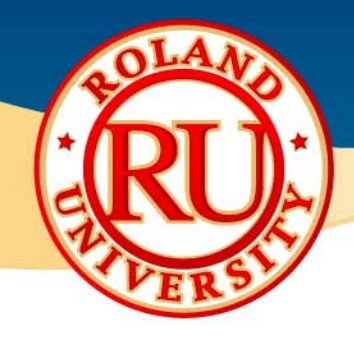

### • File – Cutting Setup • The setup • Cutting Setup • Cutting Setup is where the cut

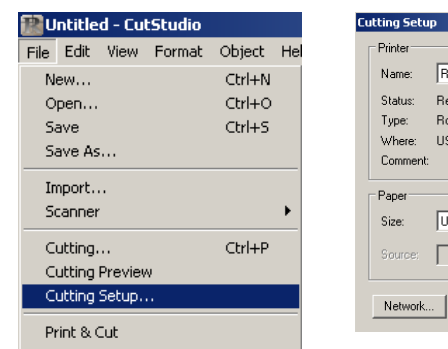

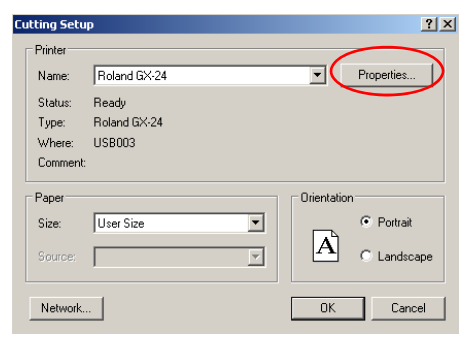

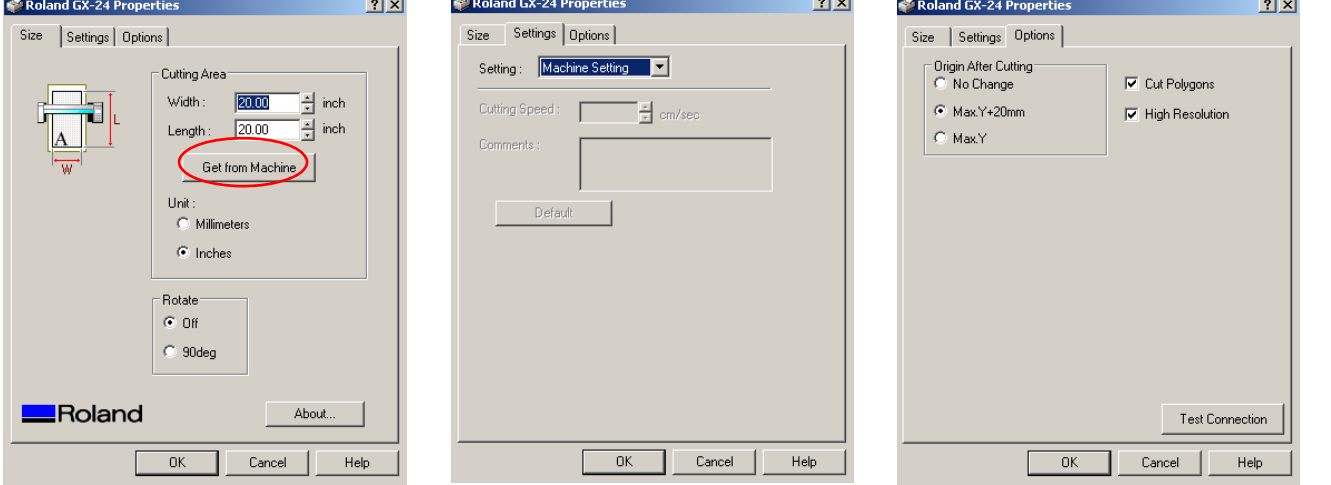

#### **NOTES:**

driver can be calibrated

#### •Size

•This is where the width and length of the working area can be set•Width can be taken from the cutter by clicking on "Get From Machine"•Length is a user setting; most often the size of the desired graphic •Rotate can also be changed here for portrait or landscape •Settings •Specific cutting speeds can be set here to override the machine•Most commonly used is "Machine Setting" which is set on the cutter

- •Options
	- •Origin settings can be set here
- •\*Note: Driver settings differ between cutters

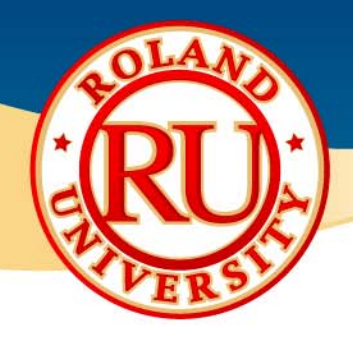

### ❖ File – Printing Setup

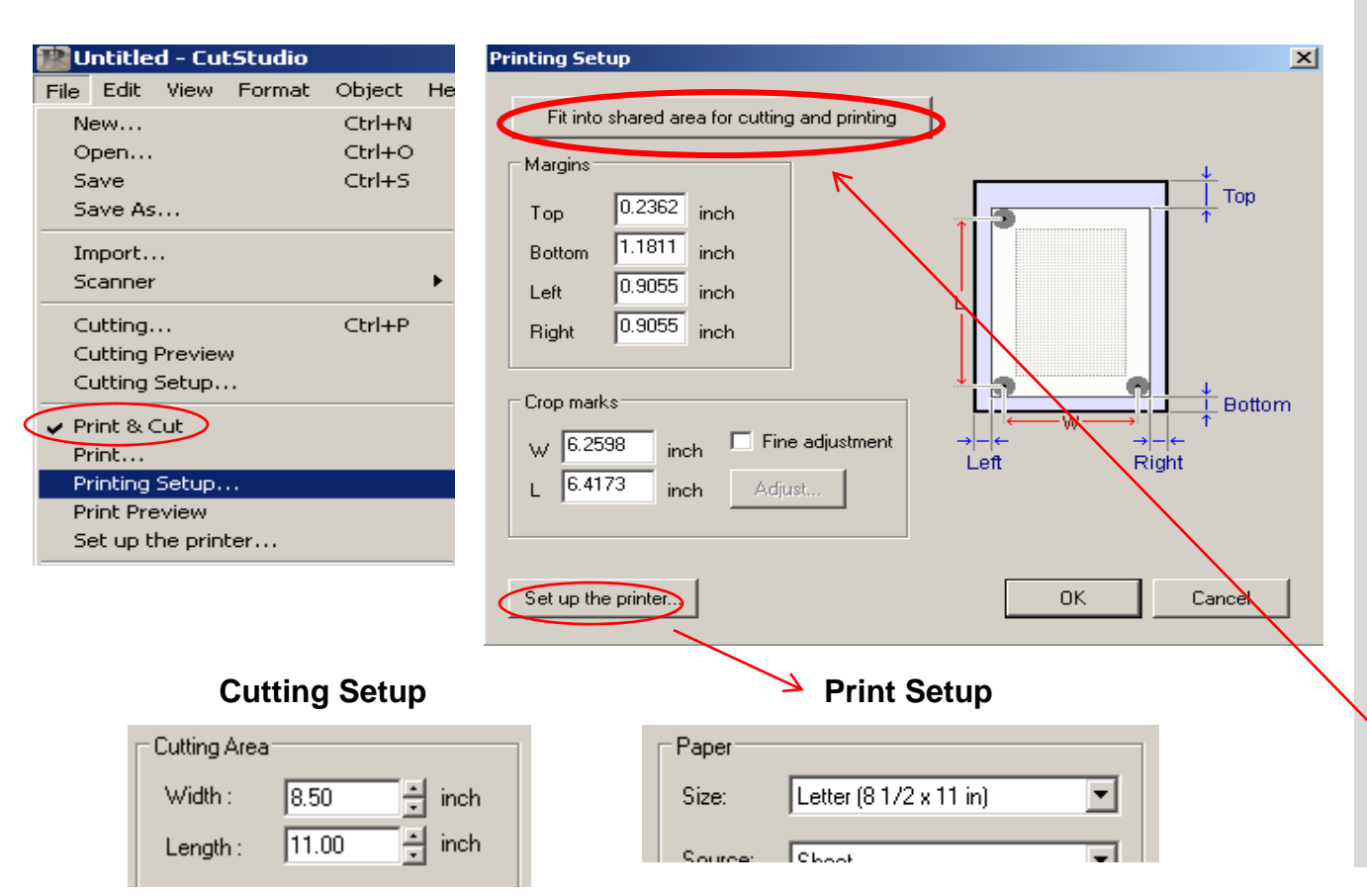

#### **NOTES:**

•The Print/Cut workflow can only be performed when "Print & Cut" is checked. This function assigns cropmarks to the work area

•Margins

•Sets the margins for the working area •Makes assumptions for pinch roll wheels and distance between cutter protection strip and light sensors on the cutter

•Crop Marks

•Individual positioning of the crop marks from lower left origin point

- •"Fit Into Shared Area"•Aligns crop marks respective to "Cutting Setup" settings and "Print Setup" settings. •Both settings should be
	- IDENTICAL for best results **before** clicking on this button

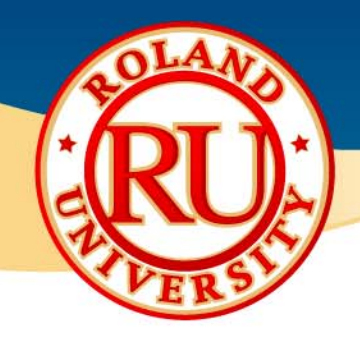

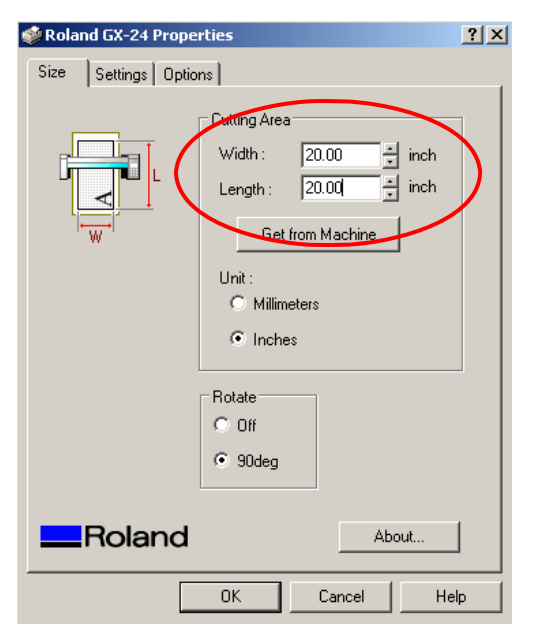

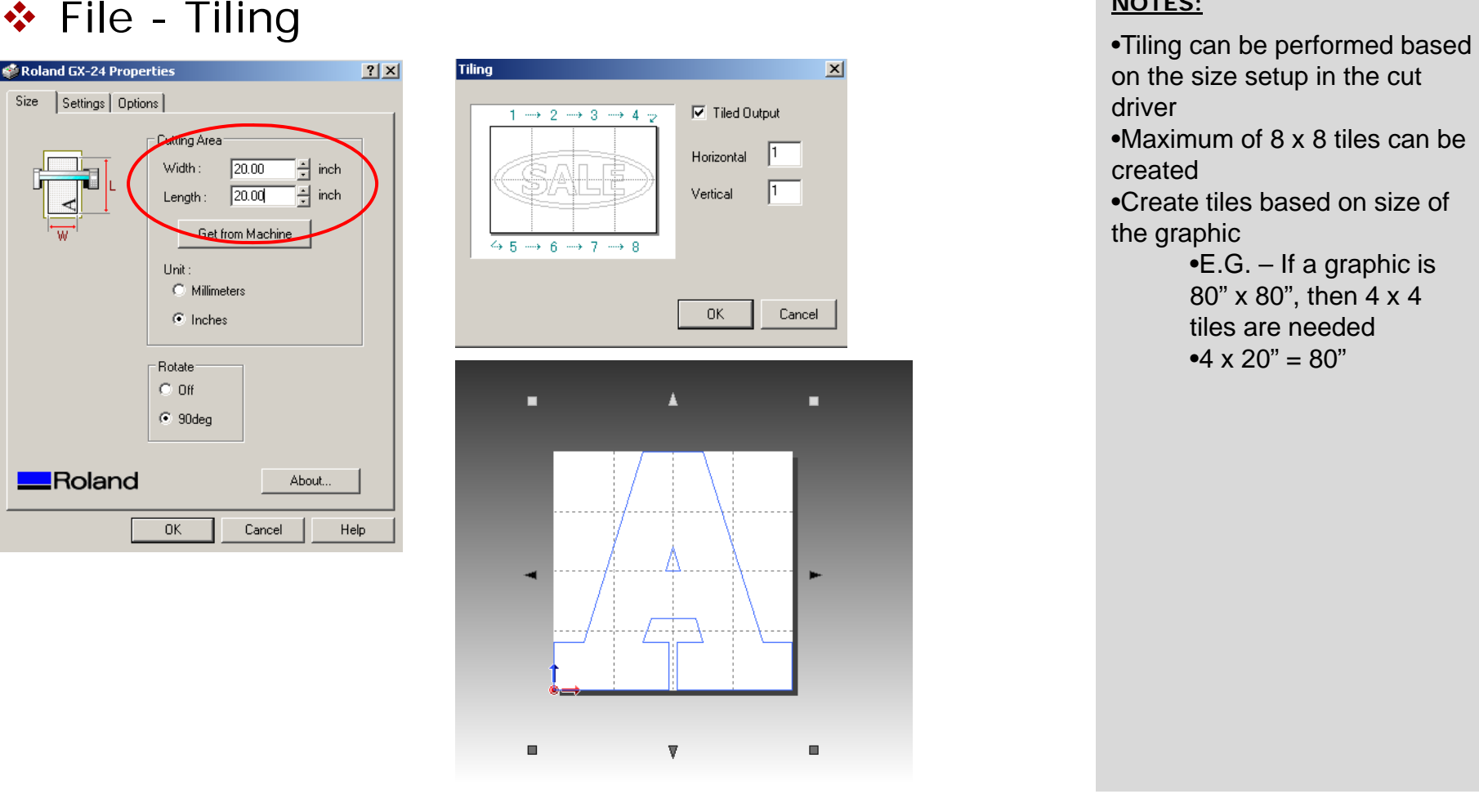

- on the size setup in the cut driver
- •Maximum of 8 x 8 tiles can be created
- •Create tiles based on size of the graphic
	- •E.G. If a graphic is 80" x 80", then 4 x 4 tiles are needed•4  $\times$  20" = 80"

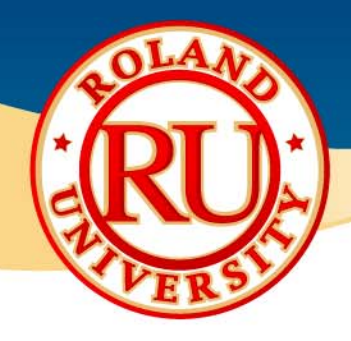

 $\vert x \vert$ 

### ❖ File - Preferences

General Colors | Grid | Curve |

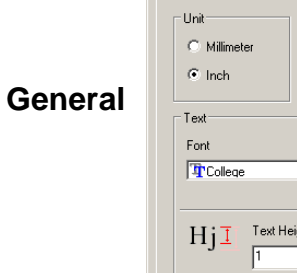

**Preferences** 

**Grid**

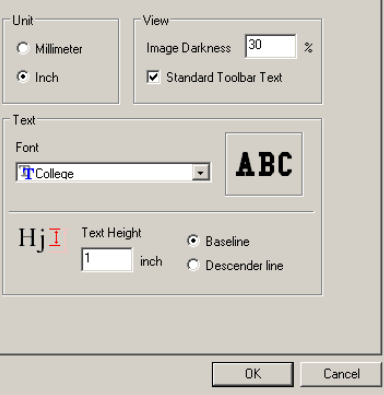

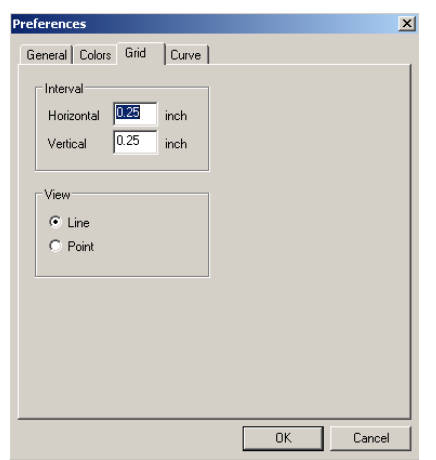

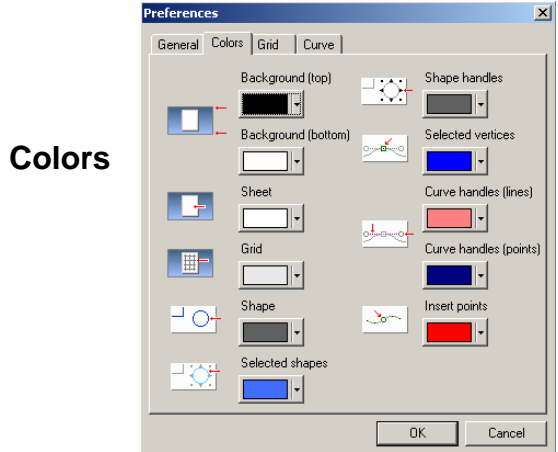

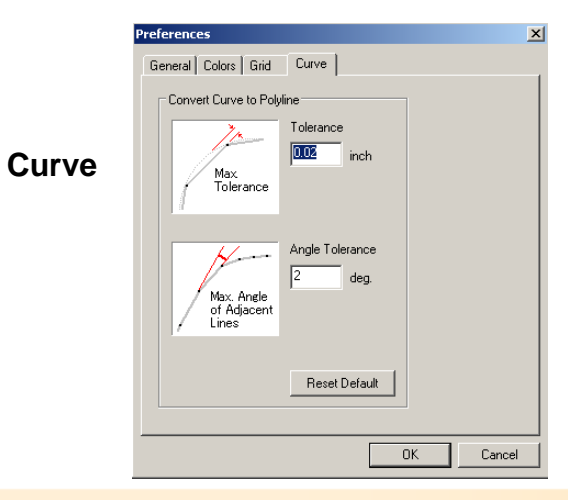

#### **NOTES:**

•General •Change default measurement, raster image viewing and font settings <u>∙Colors</u> •Change GUI color settings <u>∙Grid</u> •Change layout grid structure •Curve •Adjust "Image Outline"

settings for tracing raster images

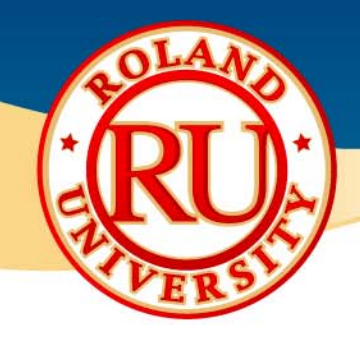

### • Edit – Multiple Copy •Allows for the selected image

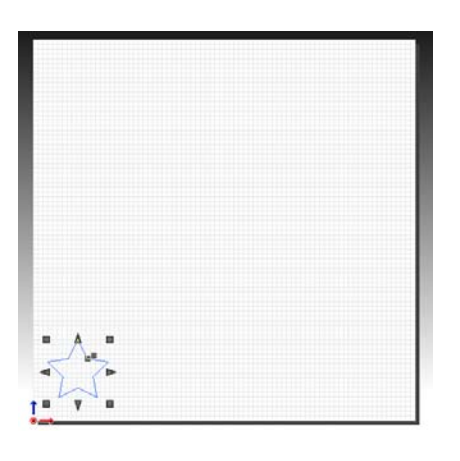

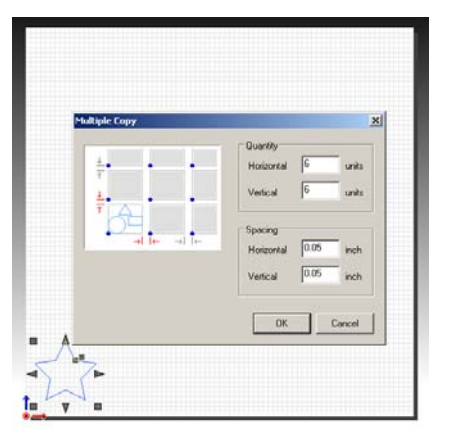

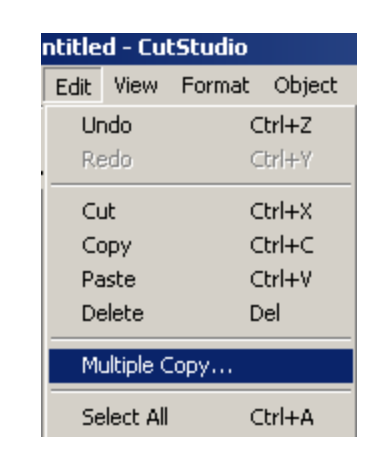

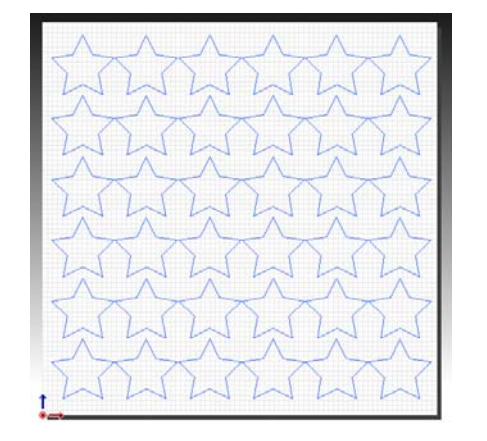

### **NOTES:**

to be arranged and sorted for output of multiple copies

•Quantity

•Set horizontal quantity and vertical quantity desired

•Spacing

•Set horizontal and vertical spacing between copies

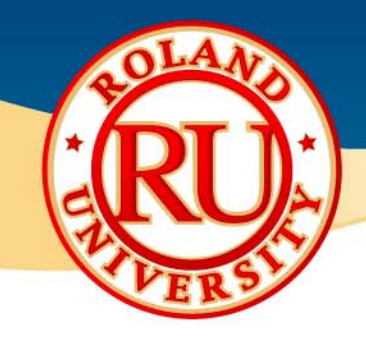

### ◆ Object – Image Outline

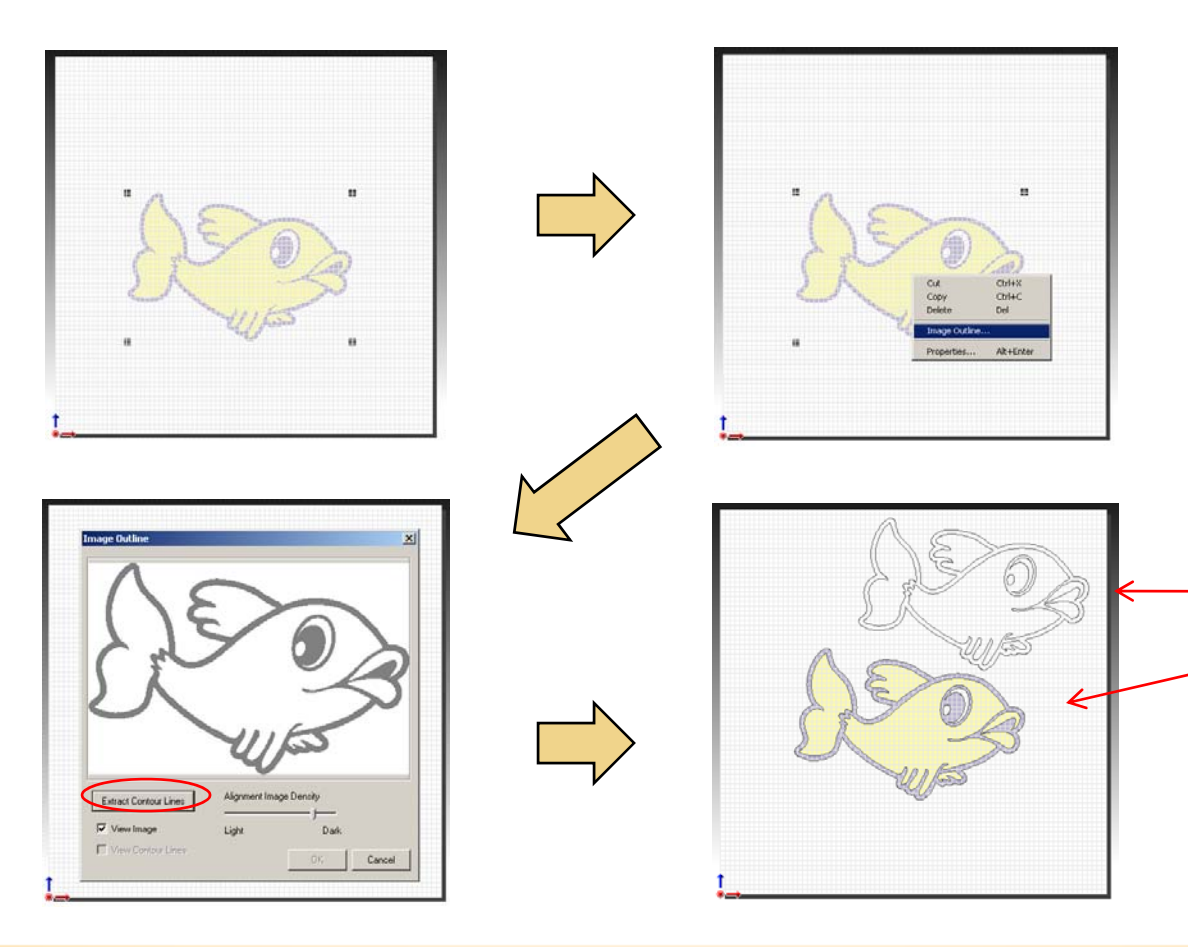

- •Can also be accessed by right-clicking on the image
- •Alignment Image Density •This will change what can be traced using the Image Outline function
- •Extract Contour Lines •This will trace the raster image
- •View Image •Shows the raster image without vectors
- •View Contour Lines•Shows the vectors after tracing has been completed
- •Graphic can now be cut as a single color image •Or sent to a printer for a print/cut decal

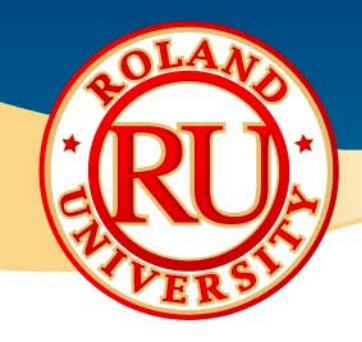

### • Object – Properties (Fonts) •Can be accessed by right-

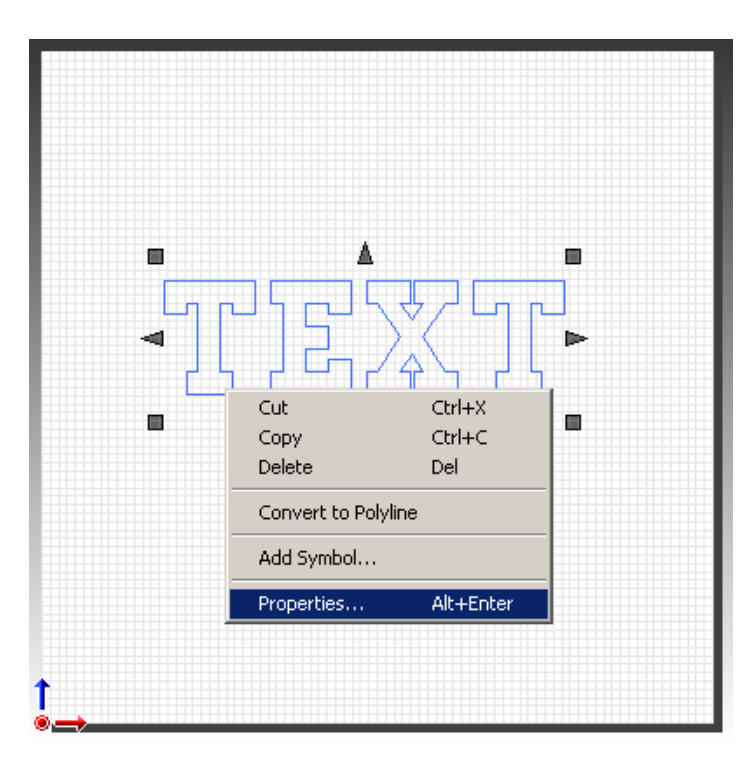

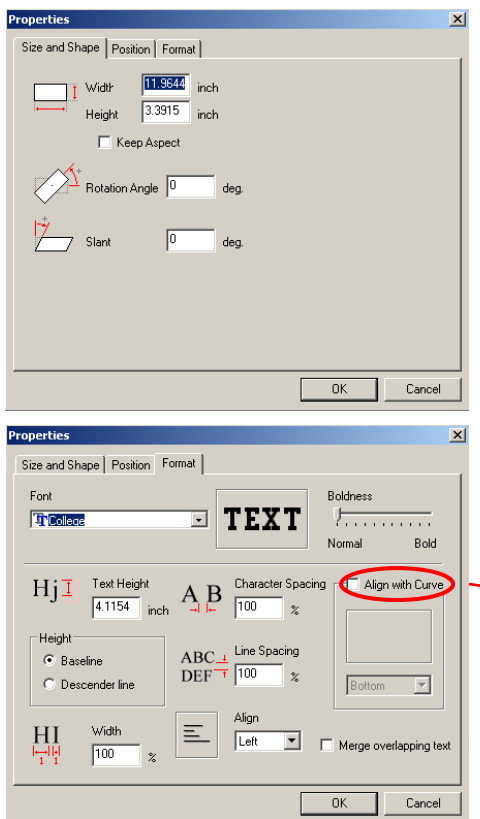

#### **NOTES:**

clicking on the image

#### •Size and Shape

•Change height and width of image •Click on "Keep Aspect" to keep proportions consistent •Rotate images •Slant image from left to right

#### •Format

•Font changes can be made including type, boldness, spacing, alignment •Merge overlapping text •Align with a curve

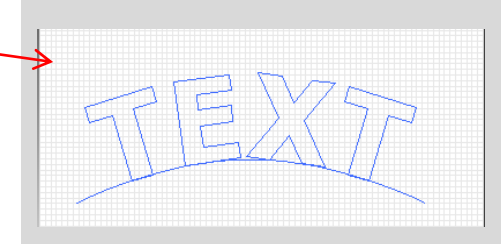

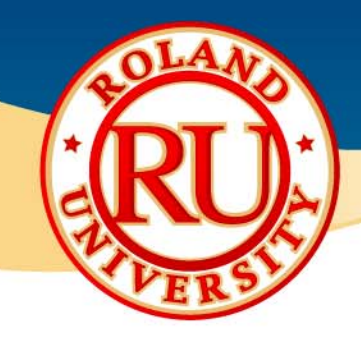

• Object – Properties (Raster Images) •Can be accessed by right-

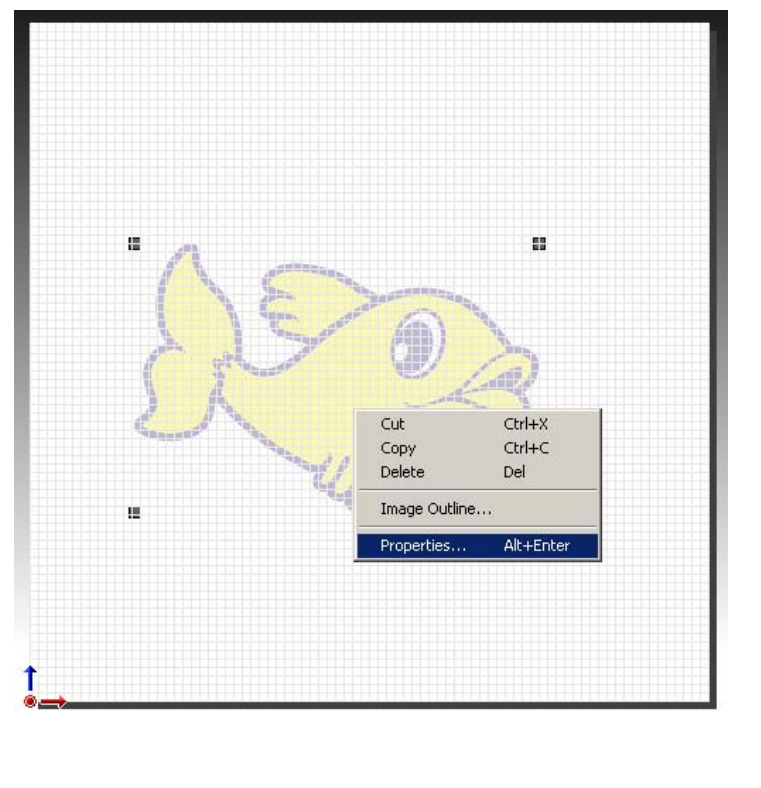

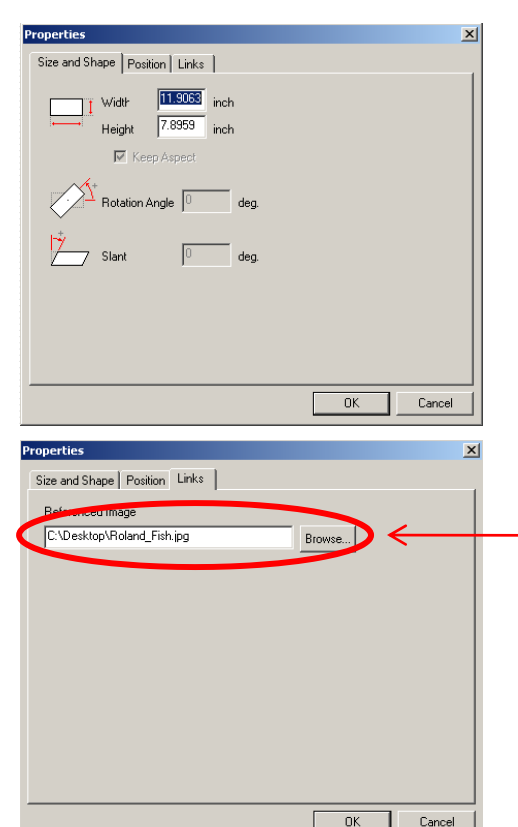

#### **NOTES:**

clicking on the image

#### •Size and Shape

•Change height and width of image •Click on "Keep Aspect" to keep proportions consistent •Rotate images •Slant image from left to right

#### ∙<u>Links</u>

- •Images in CutStudio are not completely imported, only linked to. This is where CutStudio looks for the image file to link to
- •\*NOTE- If a file is saved and moved from its original location, CutStudio may not know where to look for the image and this is what will appear on screen. Re-enter the proper location of the image.

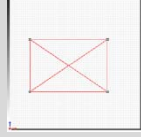

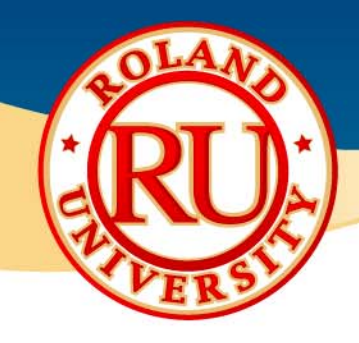

◆ Object – Properties (Vector Images)

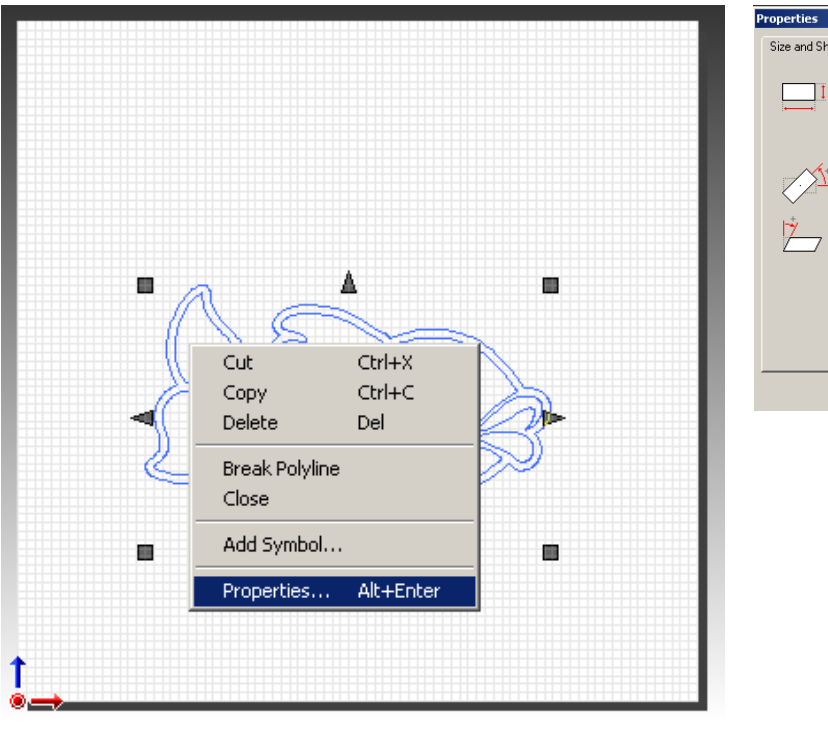

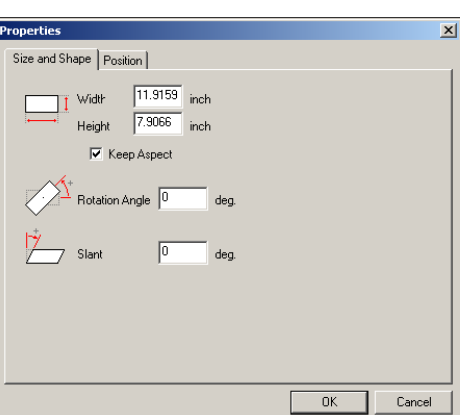

### **NOTES:**

•Can be accessed by rightclicking on the image

### •Size and Shape

•Change height and width of image •Click on "Keep Aspect" to keep proportions consistent •Rotate images •Slant image from left to right

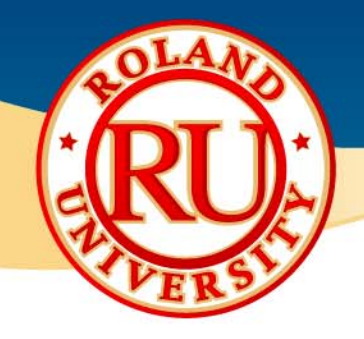

### ❖ Standard Toolbar

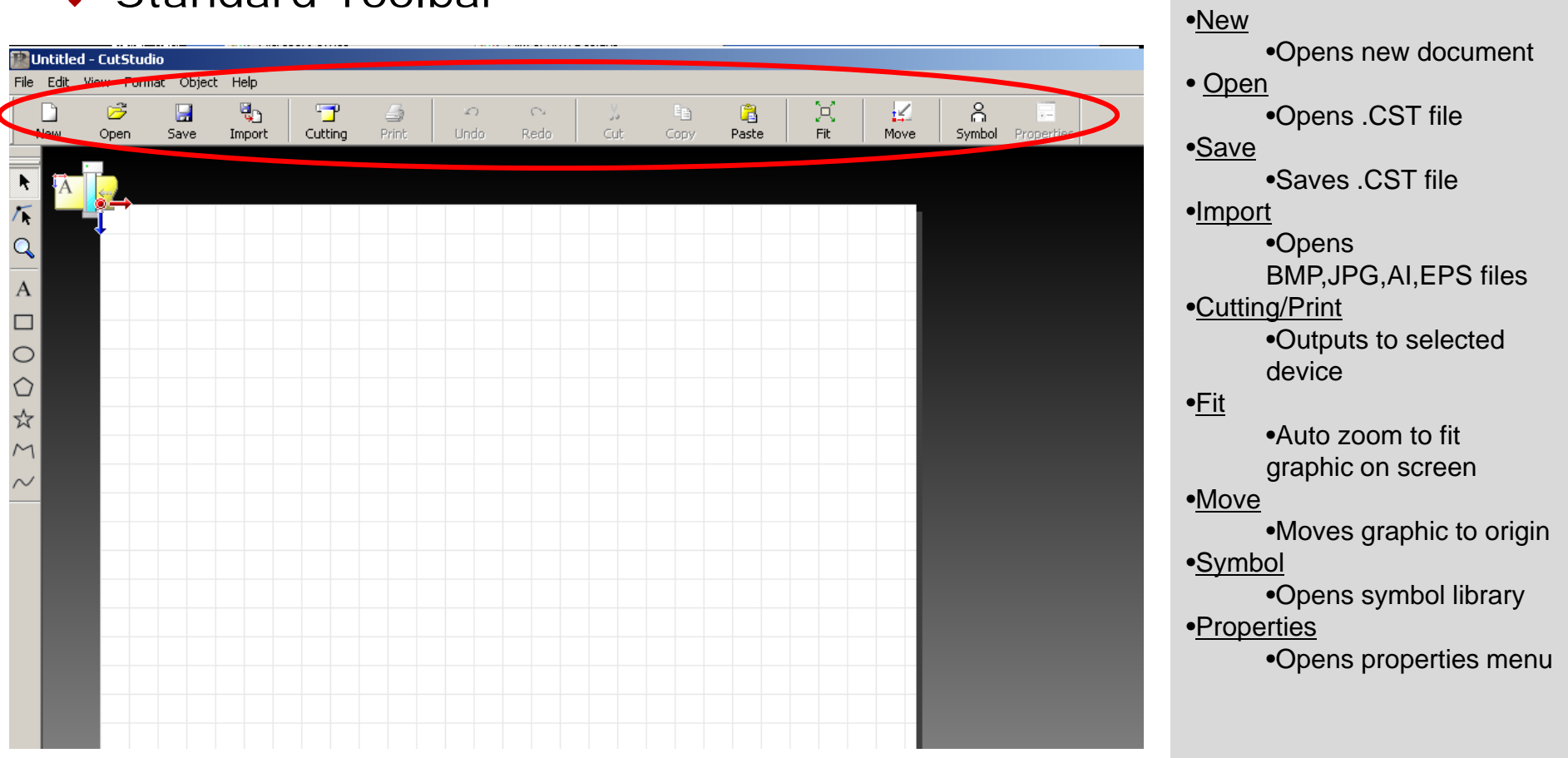

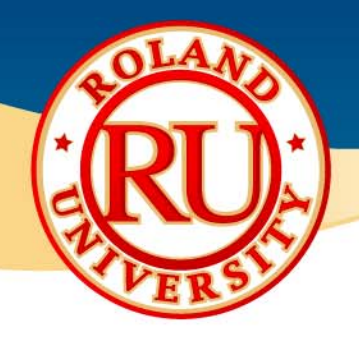

### • Symbol Menu • Symbol Menu • Symbol Menu • Symbol Menu • Symbol Menu • Symbol Menu • Symbol • Symbol Menu • Symbol • Symbol • Symbol • Symbol • Symbol • Symbol • Symbol • Symbol • Symbol • Symbol • Symbol • Symbol • Symbo

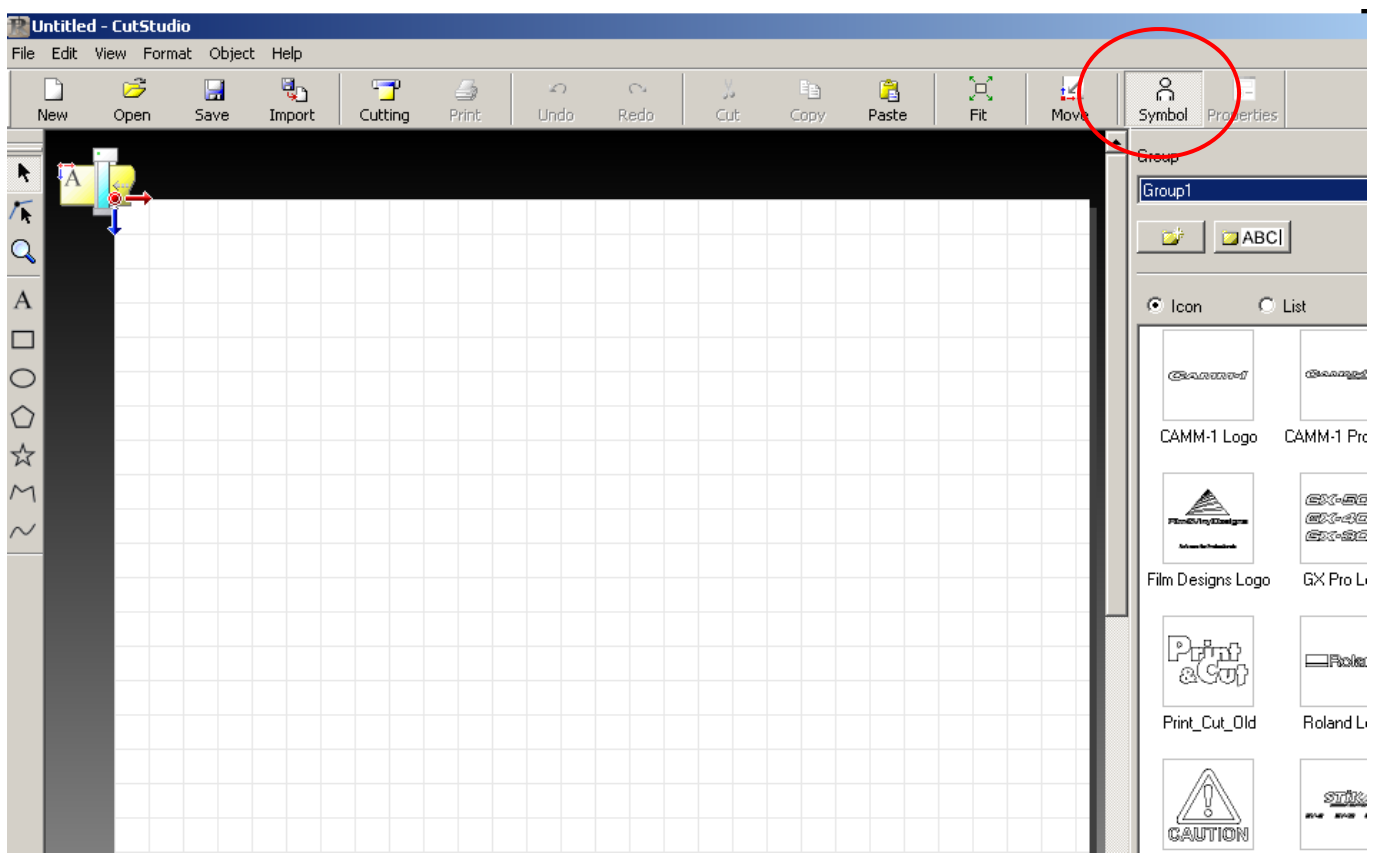

- can save most used designs
- •Designs can be saved after creation and re-imported as necessary
- •Symbols can be named and saved into groups
- •Groups of symbols can also be named

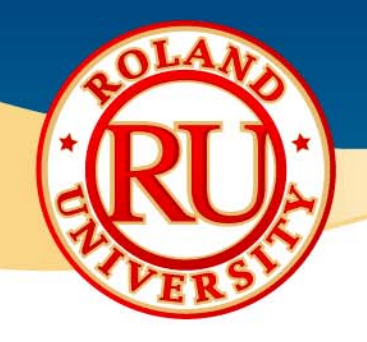

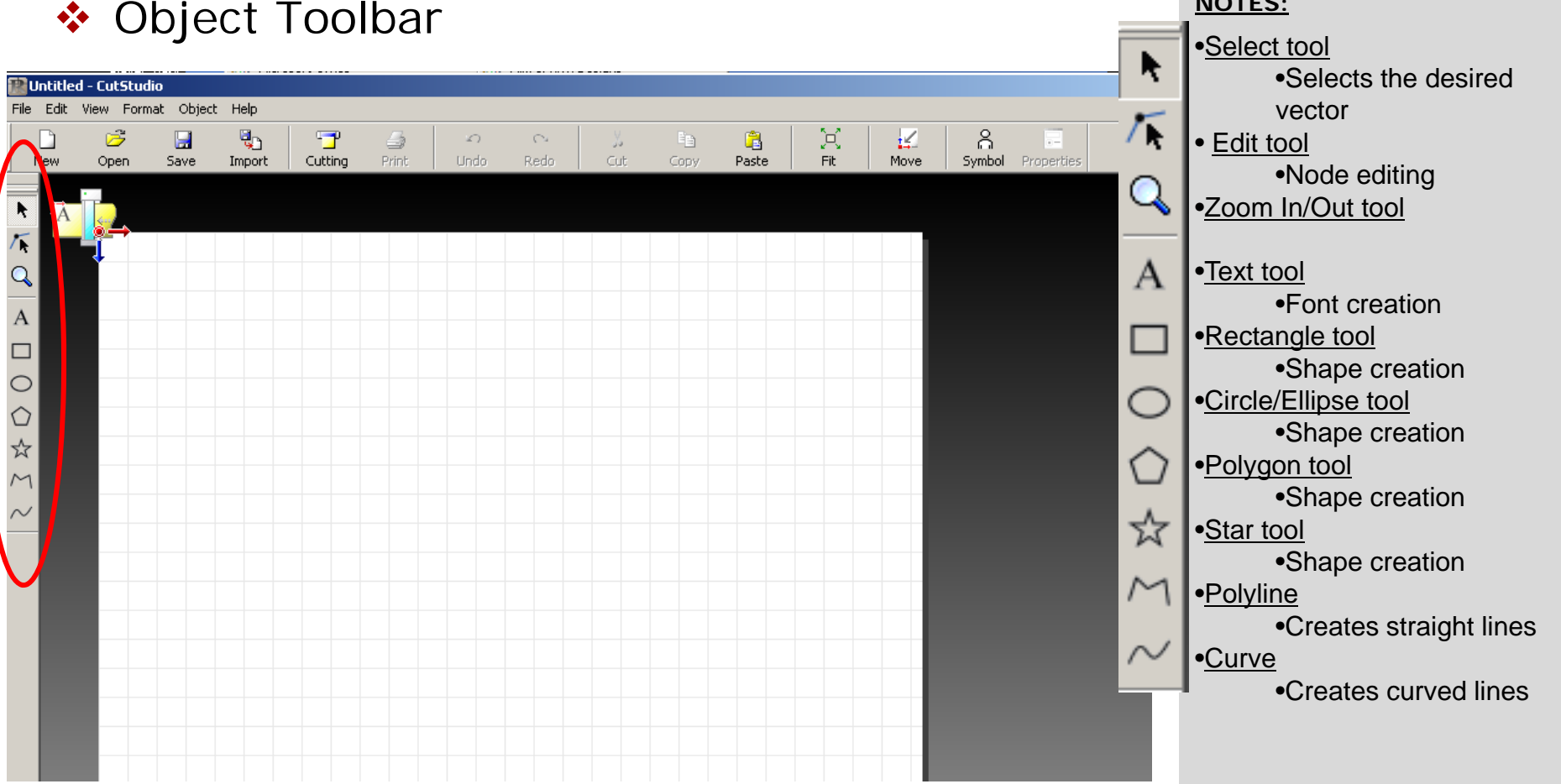

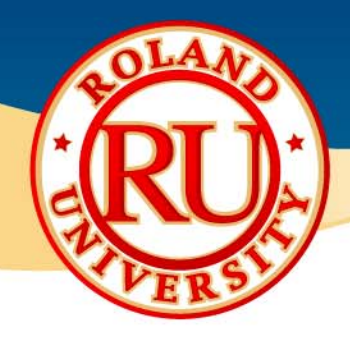

### • Installing CutStudio Plugins (Illustrator) • Installing CutStudio Plugins (Illustrator) • Place CAMM-1 CD into

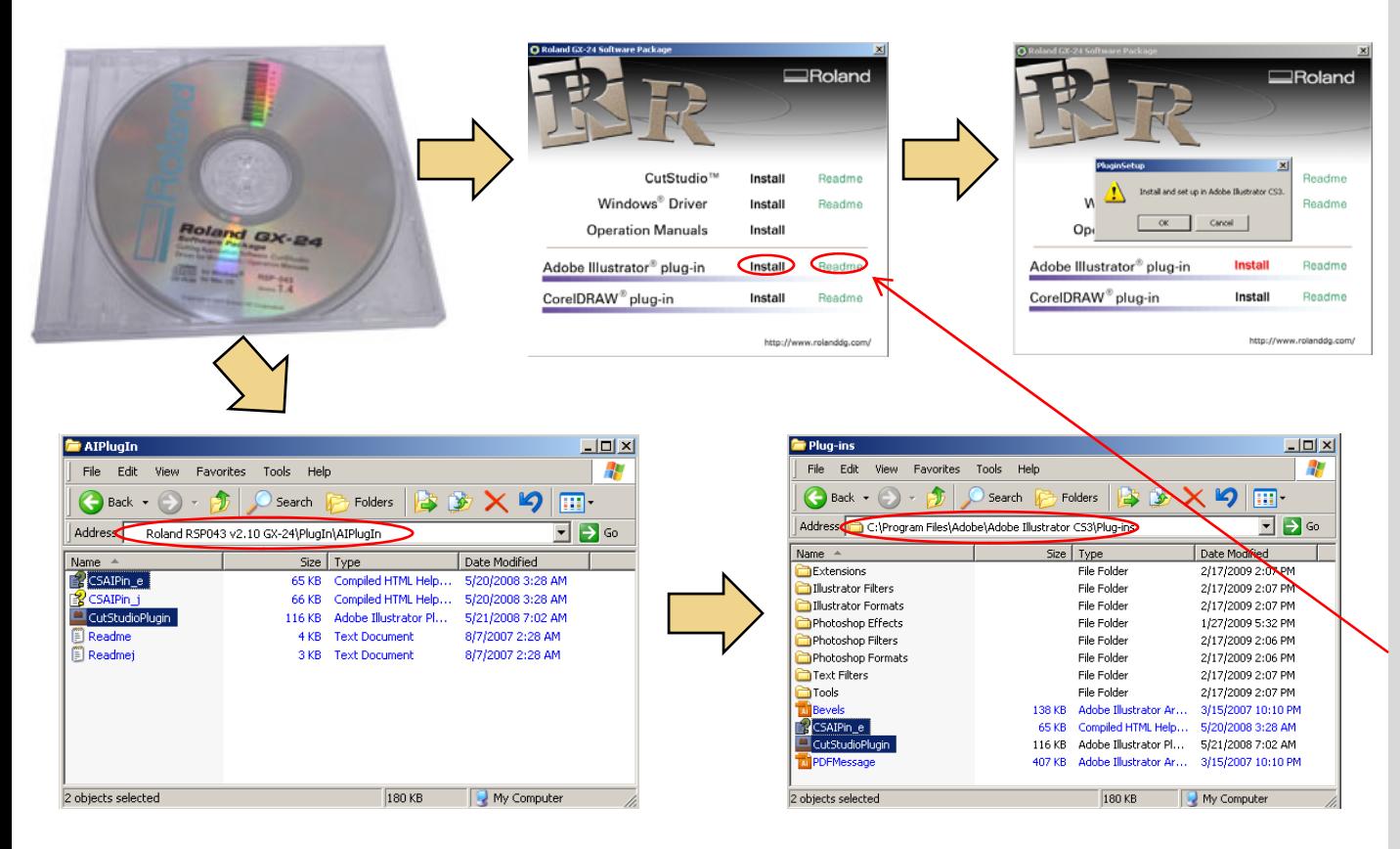

#### **NOTES:**

- computer and an install window will open.
- •Click on "Install" to begin software installation.
- •If successful, dialogue box will open with "Install and set up in Adobe Illustrator"
- •If unsuccessful, manually install plugin
	- •Using Windows Explorer, CutStudio plugin files must be copied from CD directly into Illustrator "plugins" folder in Program Files

•\*NOTE: For more detailed info, click on "Readme"

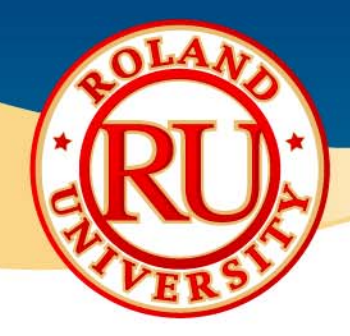

### • Installing CutStudio Plugins (CorelDRAW) • Place CAMM-1 CD into

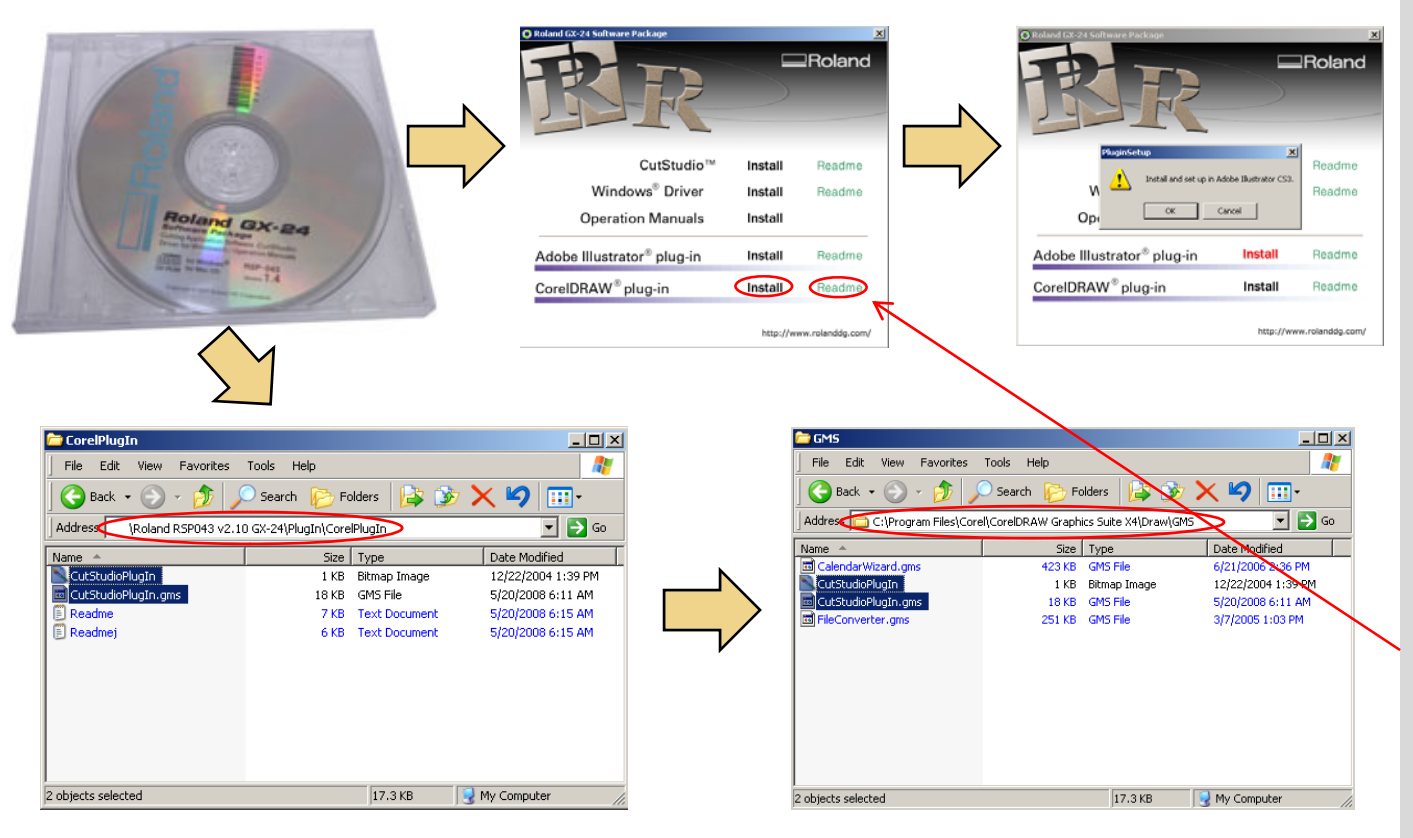

- computer and an install window will open.
- •Click on "Install" to begin software installation.
- •If successful, dialogue box will open with "Install and set up in CorelDRAW"
- •If unsuccessful, manually install plugin
	- •Using Windows Explorer, CutStudio plugin files must be copied from CD directly into CorelDRAW "GMS" folder in Program Files

<sup>•</sup>\*NOTE: For more detailed info, click on "Readme"

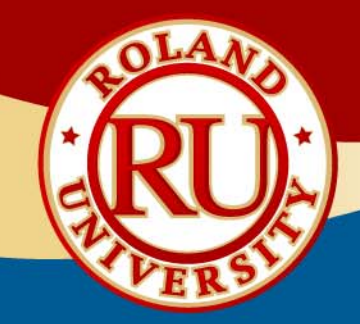

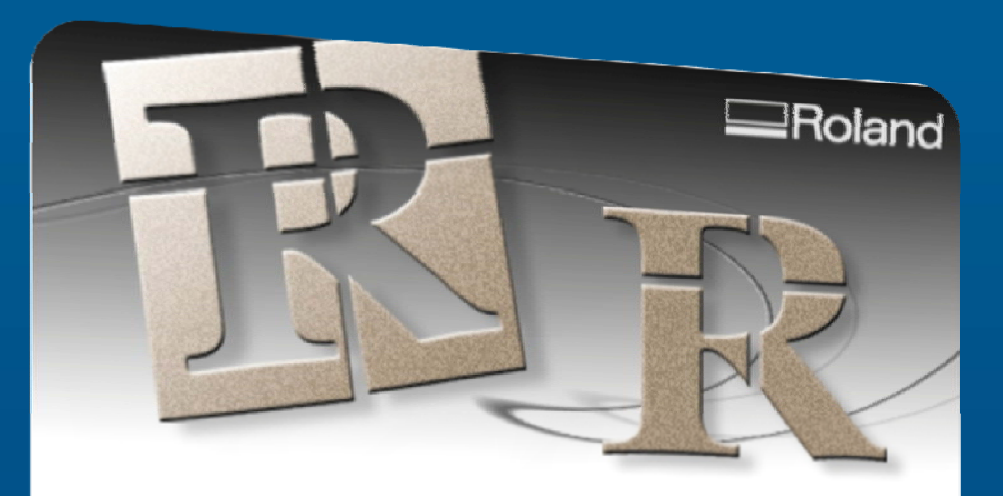

Roland CutStudio"

Version 1.28 **Version 1.28**  Copyright (C) 2005-2007 Roland DG Corporation Copyright (C) 2005-2007 Roland DG Corporation

**For further assistance, please contact Roland DGA Technical Support (800) 542-2307 [support@rolanddga.com](mailto:support@rolanddga.com) [Roland Support Page](http://support.rolanddga.com/_layouts/rolandreports/_productsupportsearch.aspx)**